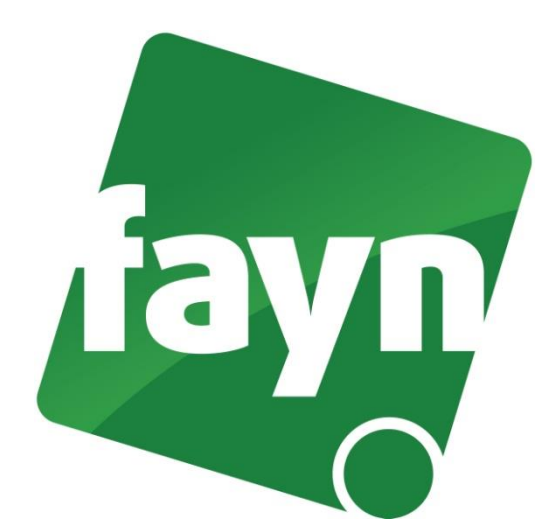

## **Nastavení VoIP brány Cisco SPA122**

## **Zapojení VoIP brány**

Pro zapojení brány je zapotřebí propojit VoIP bránu ethernetovým kabelem se zařízením k internentu (modem, router, switch). Jeden konektor zasuňte do zdířky zařízení k internetu a druhý konektor zasuňte do zdířky WAN na VoIP bráně. Do druhé zdířky (LAN) zapojte počítač. VoIP bránu připojte napájecím kabelem do elektrické sítě. V případě, že Vám poskytovatel Internetu přiděluje veřejnou IP adresu je nutné před telefonní zařízení zapojit router.

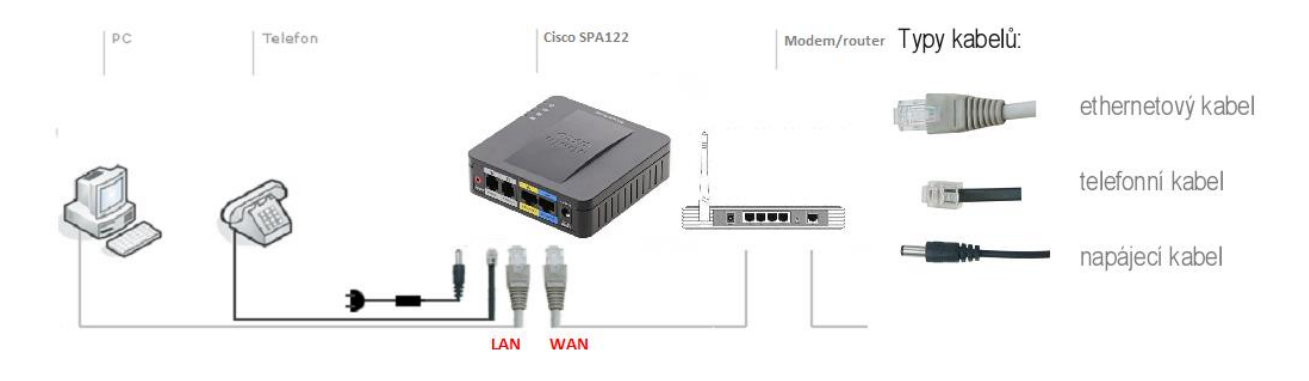

## **Nastavení VOIP brány**

1) Spusťte internetový prohlížeč (např. Internet Explorer nebo Mozzila Firefox, Google Chrome), do adresního řádku (viz. obrázek č. 1) napište adresu [http://192.168.15.1](http://192.168.15.1/) a stiskněte **ENTER**.

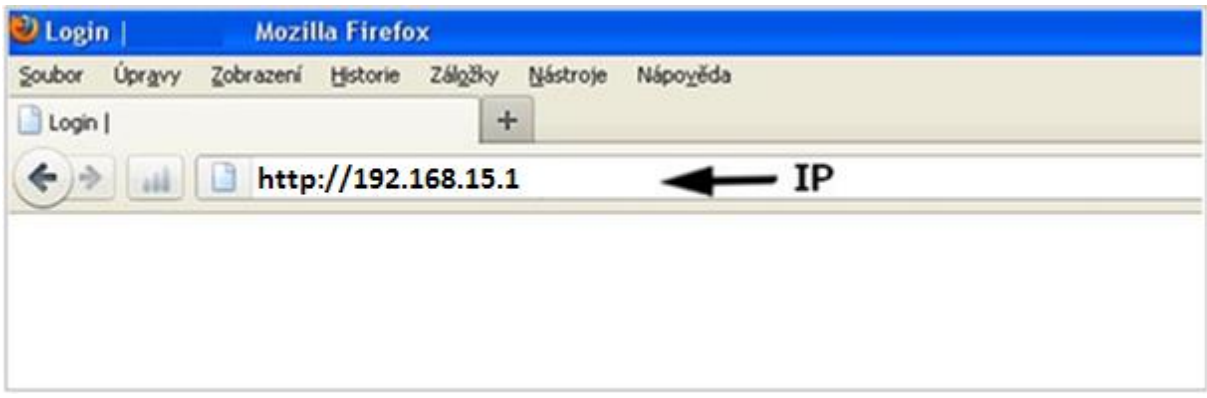

(obrázek č. 1)

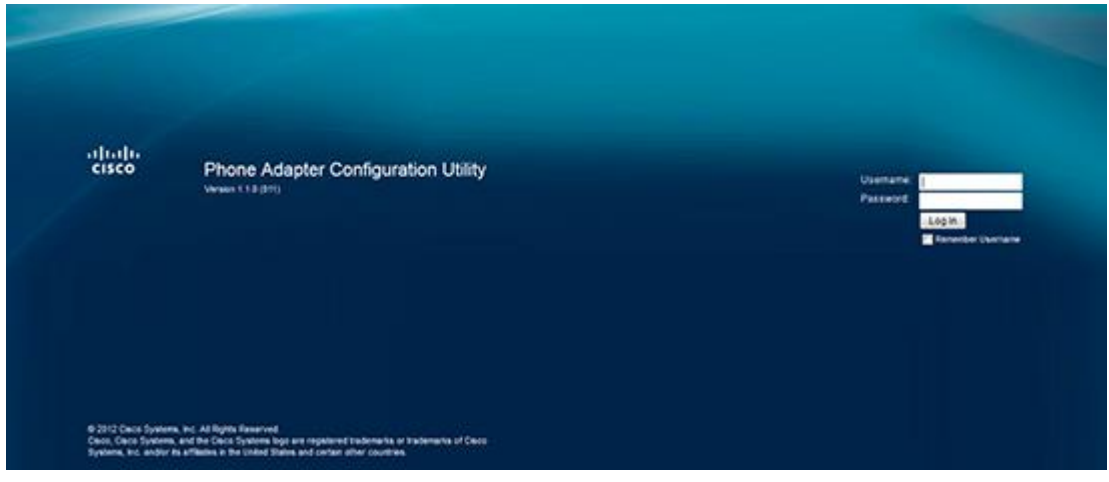

(obrázek č. 2)

2) Zobrazí se webová stránka s přihlášením. Zadejte do kolonky Username: admin a Password: admin a stiskněte tlačítko **LOGIN** (z důvodu ochrany před zneužitím linky je přihlášení do brány povolenou pouze přes zdířku LAN).

3) Po přihlášení klikněte na záložku Voice a dále na Line 1 a vyplňte položky (viz obrázek č. 3)

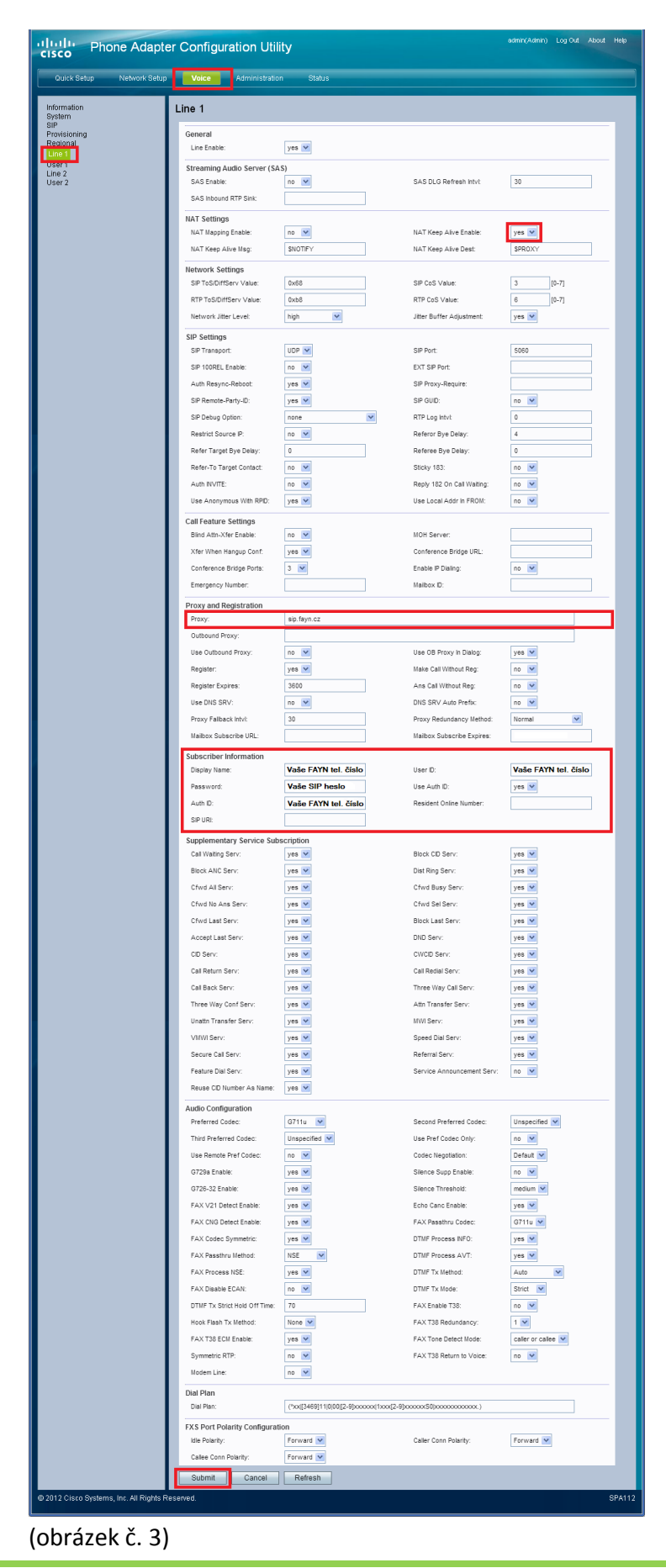

4) Pro uložení nastavení klikněte na tlačítko Submit (viz obrázek č. 3).

## **Nastavení zařízení je v pořádku a přesto nemůžete telefonovat?**

- $\times$  zkontrolujte, zda funguje připojení k internetu
- $\checkmark$  zkontrolujte, zda jsou všechny kabely k zařízení správně připojeny
- $\checkmark$  zkontrolujte SIP heslo, které do nastavení zadáváte, zda souhlasí s heslem ve Vaší Individuální zóně (v sekci "Přehled linek")
- $\checkmark$  zkuste zařízení restartovat (cca na 20 vteřin vypojte zařízení z elektrické sítě a znovu připojte)

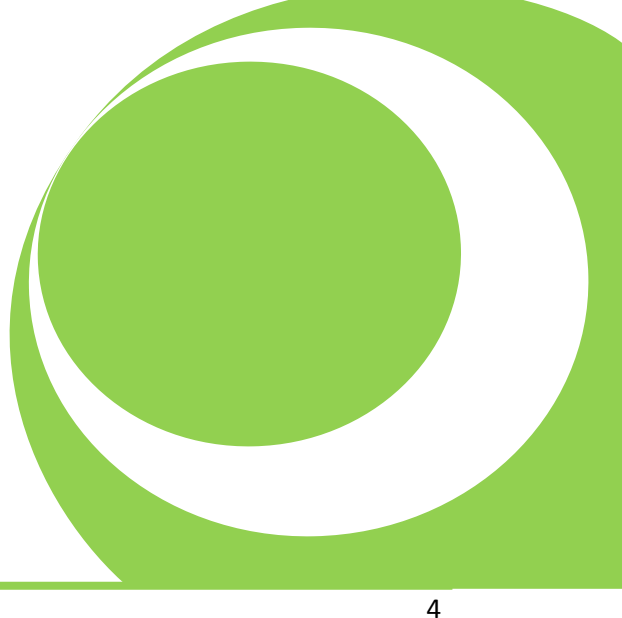